# M4X – Test Station MOOG 4 AXIS TEST STATION

## MANUAL DE OPERAÇÃO E INSTALAÇÃO

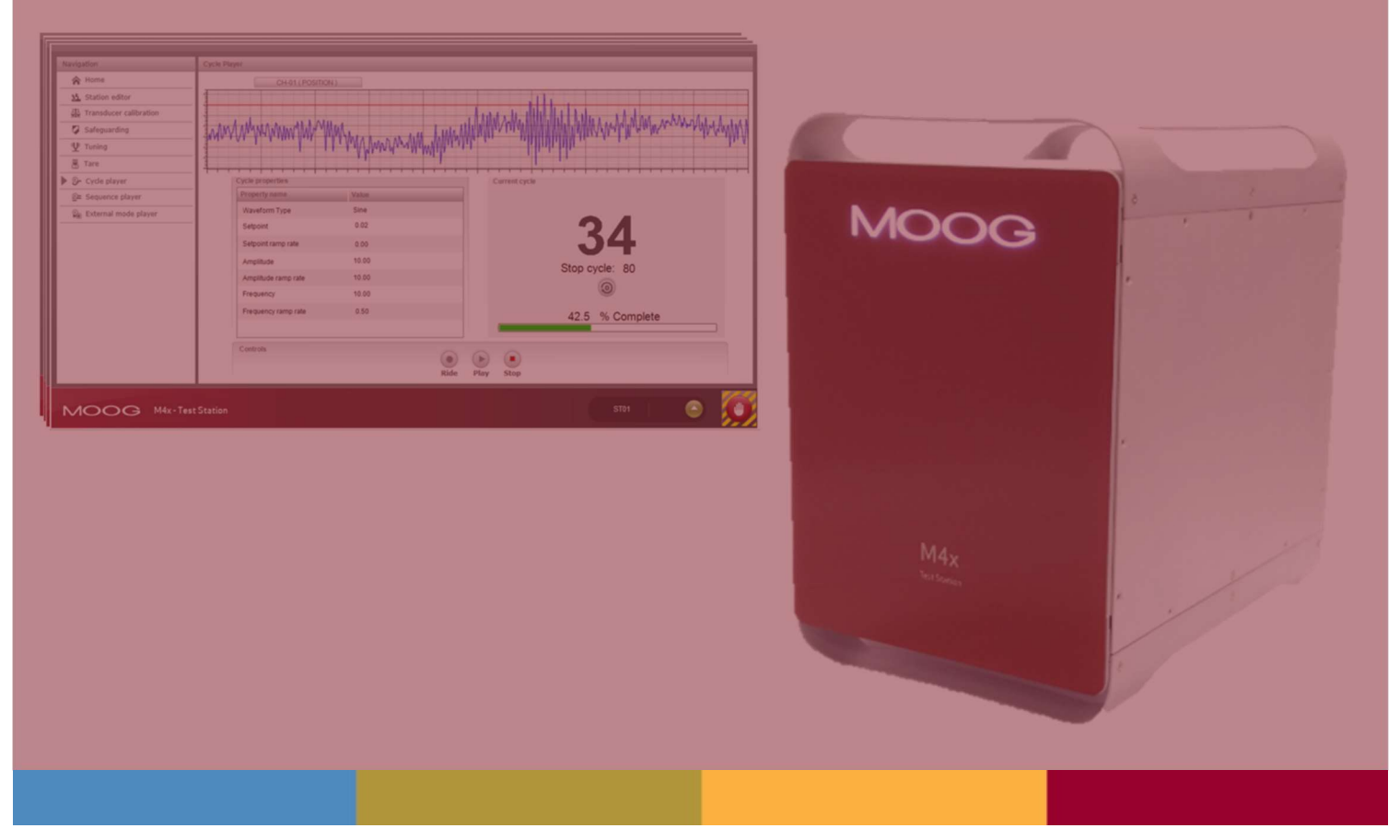

SERVOCONTROLADOR COMPACTO E VERSÁTIL DESENVOLVIDO PARA APLICAÇÕES EM TESTES ESTRUTURAIS E ENSAIOS DINÂMICOS.

Maio, 2018

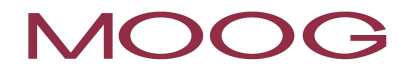

MOVENDO O SEU MUNDO

### ÍNDICE

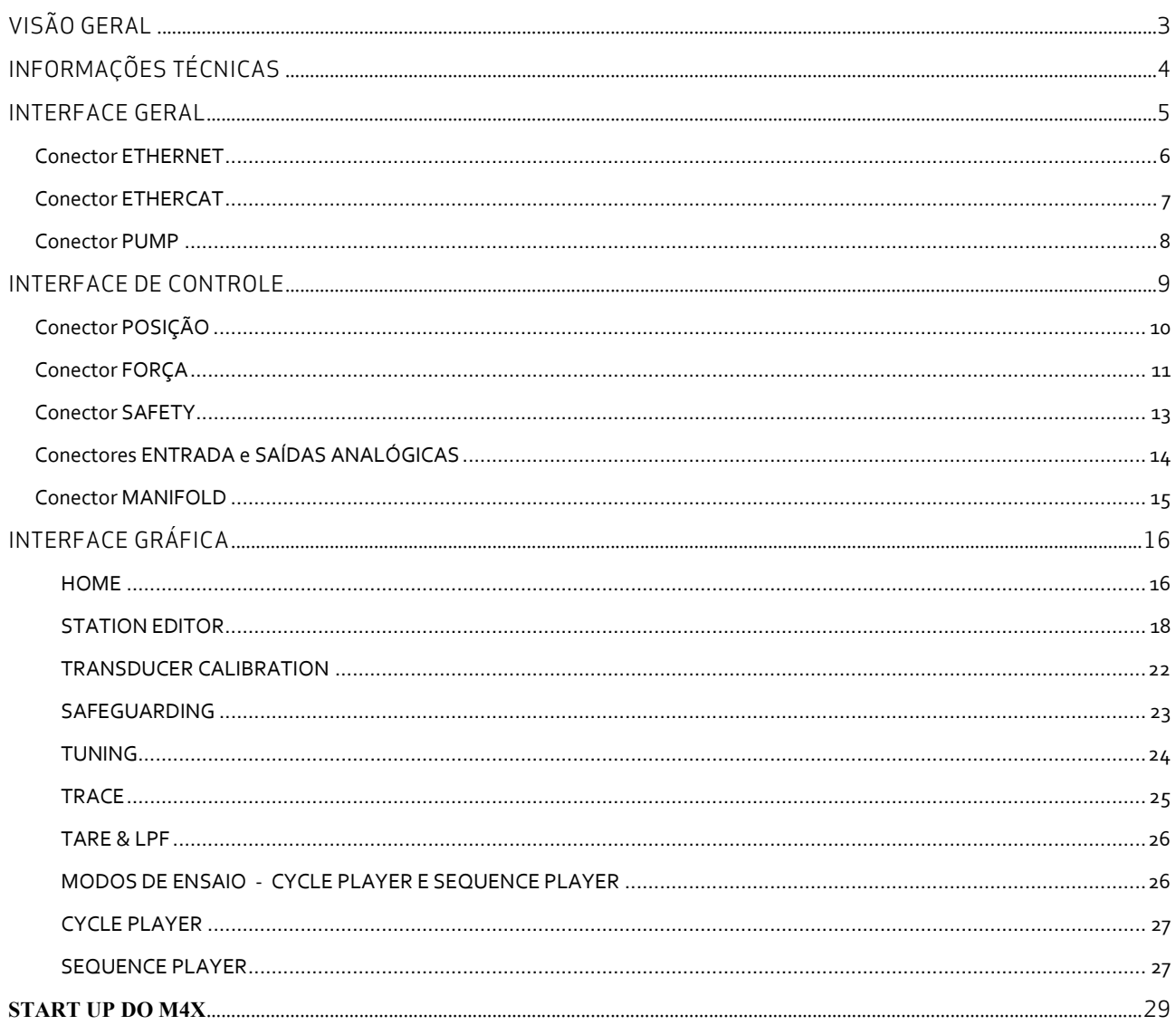

Este manual é para usuários com conhecimento técnico. Para assegurar todas as características necessárias para a função e a segurança do sistema, o utilizador tem de verificar a

compatibilidade dos produtos aqui descritos. Os produtos descritos neste documento estão sujeitos a alterações sem aviso prévio. Em caso de dúvida, entre em contato com a Moog.

Moog é uma marca registrada da Moog Inc. e suas subsidiárias. Todas as marcas comerciais, como indicado neste documento são de propriedade de Moog Inc. e suas subsidiárias. Para os Termos Completos consulte www.moog.com/literature/disclaimers.

Para obter as informações mais atualizadas, visite www.moog.com / industrial ou entre em contato com o seu parceiro Moog local.

### VISÃO GERAL

O M4X é um servo-controlador desenvolvido para aplicação em testes estruturais e ensaios dinâmicos.

Possui até 4 canais de controle, possibilitando atuação eletro-hidráulica e eletro-mecânica, com interface de operação em MS-Windows.

As malhas de controle de posição e força permitem a execução dos mais variados testes, com comando interno (gerador de funções integrado: ondas senoidal, quadrada, triangular e dente-de-serra) ou com comando externo, via entrada analógica.

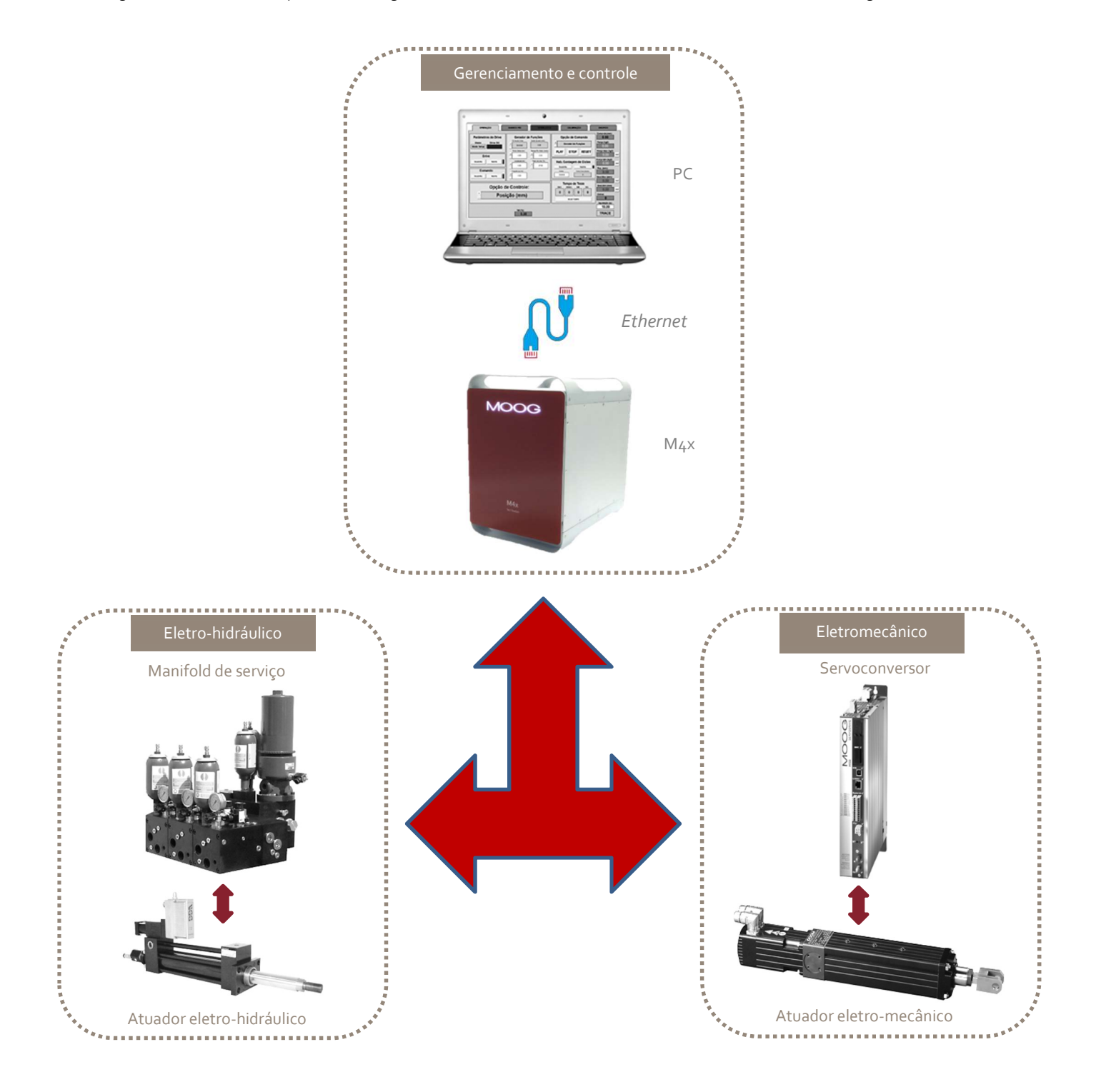

## INFORMAÇÕES TÉCNICAS

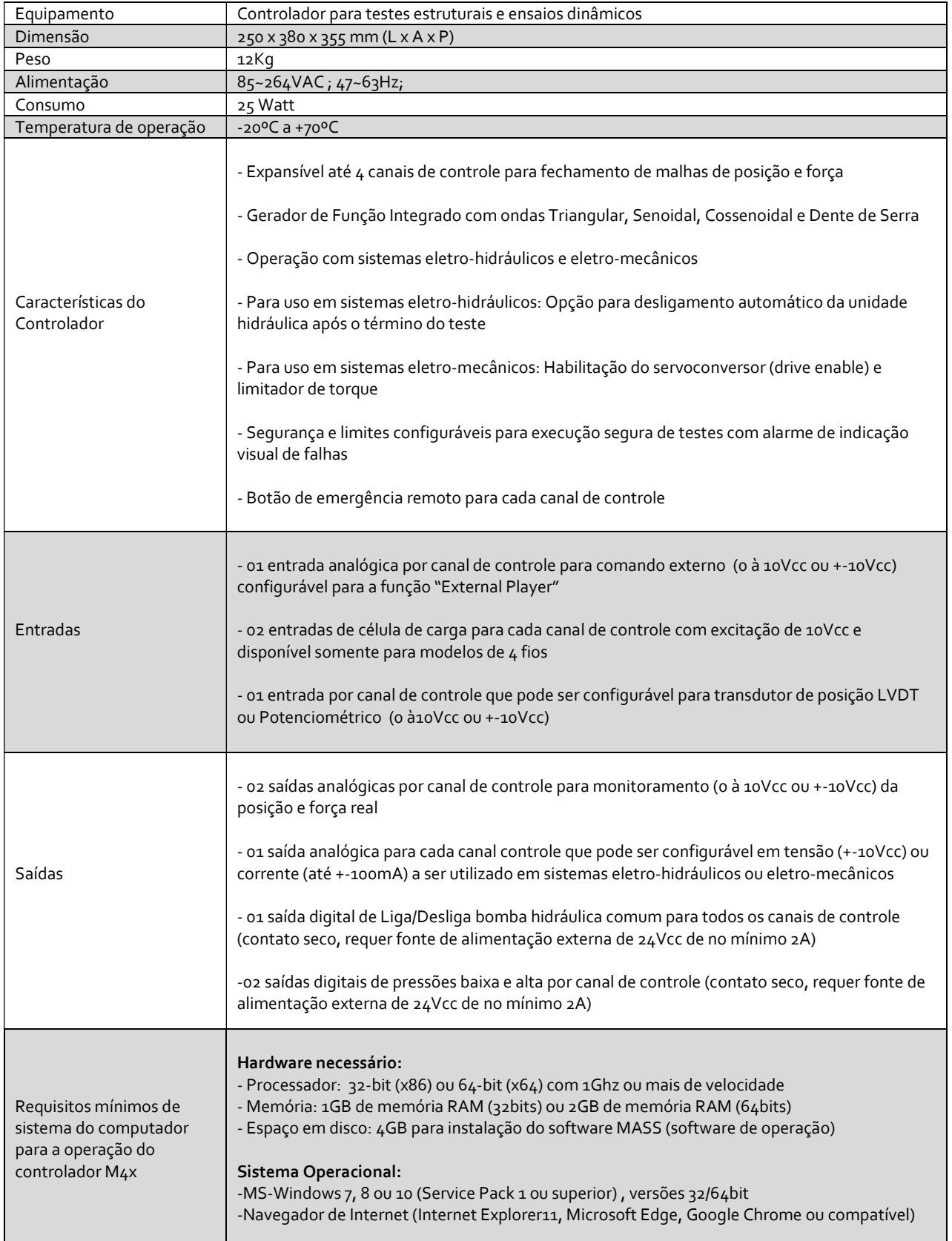

### INTERFACE GERAL

Os conectores do M4X encontram-se no painel traseiro do gabinete. Segue abaixo indicações de cada conector.

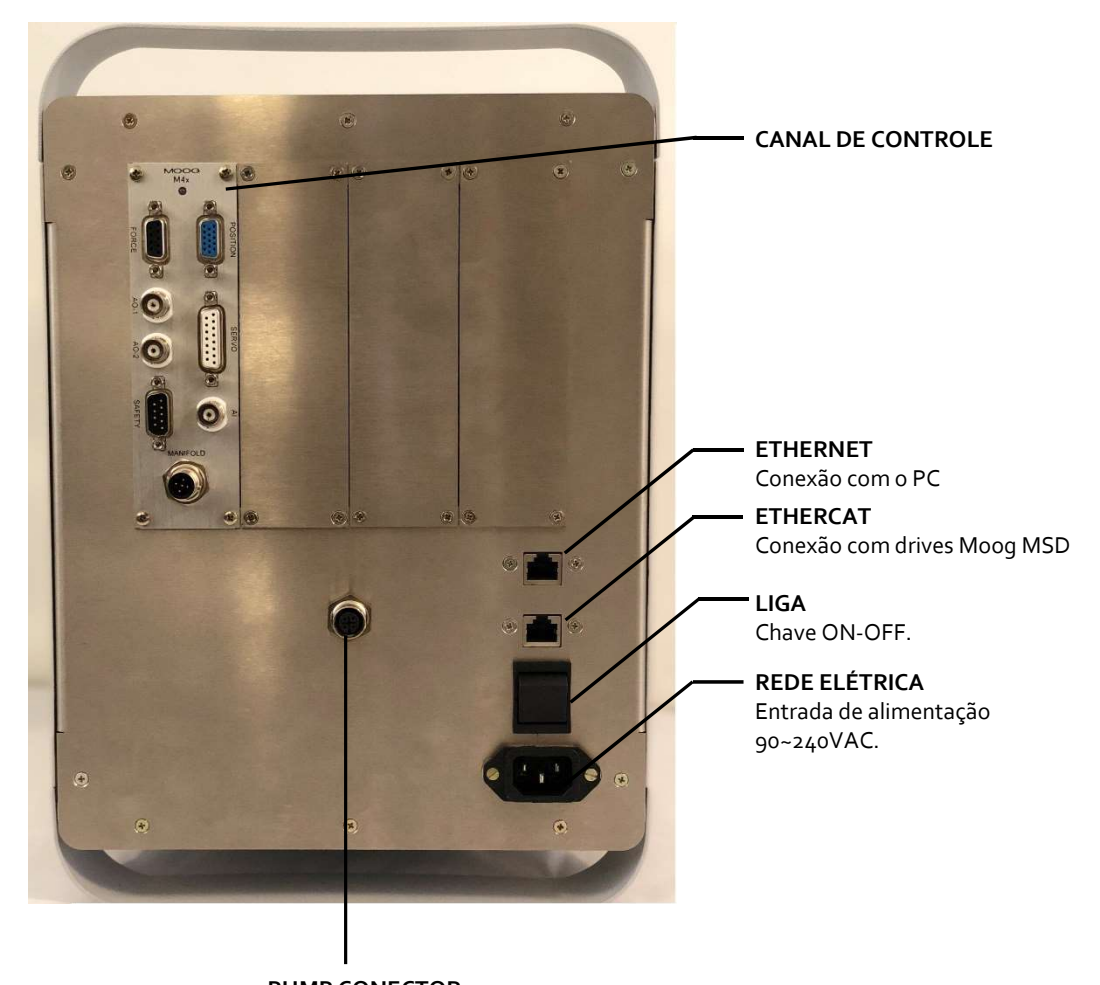

PUMP CONECTOR Contato seco para acionamento de bomba hidráulica

### Conector ETHERNET

(Conector RJ45)

Comunicação ETHERNET com o M4x. Utilizado para gravação do software da aplicação em teste e para comunicação com PC e interfaces gráficas.

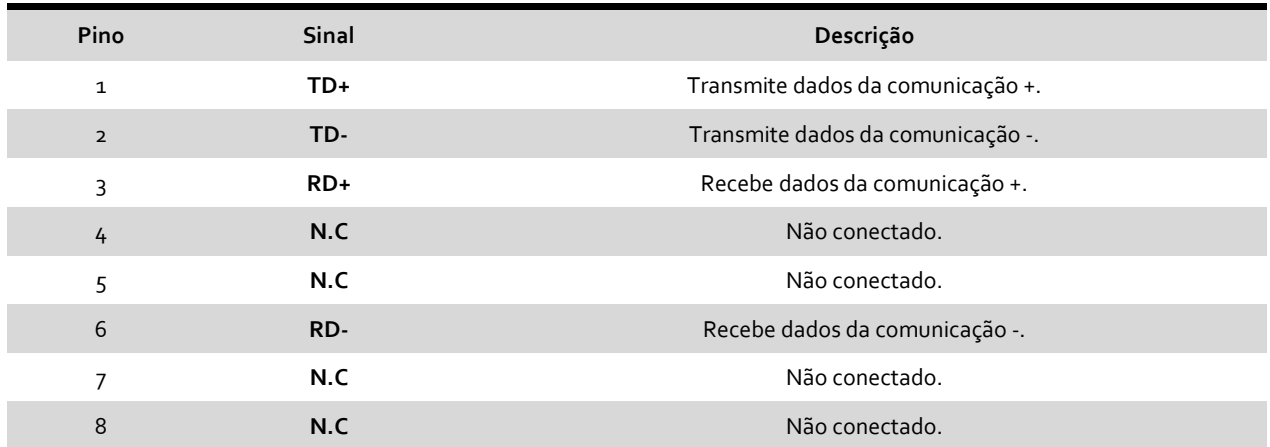

### Vista frontal do conector ETHERNET

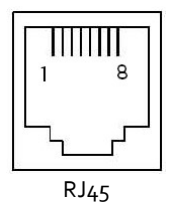

### Montagem do cabo de interface ETHERNET categoria 6 (CAT6)

O cabo a ser montado deve ser do tipo "cross", como mostra a figura abaixo.

![](_page_5_Figure_10.jpeg)

### Conector ETHERCAT

(Conector RJ45)

Comunicação ETHERCAT com o M4X. Utilizado para comunicação com o Drive MSD da Moog

![](_page_6_Picture_119.jpeg)

Vista frontal do conector ETHERCAT

![](_page_6_Picture_7.jpeg)

RJ45

### Montagem do cabo de interface ETHERCAT categoria 6 (CAT6)

O cabo a ser montado deve ser do tipo "cross", como mostra a figura abaixo.

![](_page_6_Figure_11.jpeg)

### Conector PUMP

(M12 5 pinos fêmea)

Utilizado para acionamento da bomba hidráulica através de um contato seco.

![](_page_7_Picture_97.jpeg)

### Vista frontal do conector PUMP

![](_page_7_Figure_7.jpeg)

M12 5 pinos fêmea

### Esquema de Ligação da Solenóide PUMP.

A solenóide de bomba, é utilizada para acionamento da unidade hidráulica (caso exista).

Uma fonte de alimentação externa deve ser utilizada. Veja abaixo um exemplo de como a ligação deve ser feita:

![](_page_7_Picture_12.jpeg)

### INTERFACE DE CONTROLE

O M4x possui uma interface que atende um variado leque de aplicações em testes.

![](_page_8_Figure_4.jpeg)

### Conector POSIÇÃO

(Conector DB15 – Macho)

Utilizado para monitoração de feedback de posição do atuador do teste. Compativel com LVDT, transdutores potênciométricos e drives de corrente ou tensão.

![](_page_9_Picture_171.jpeg)

![](_page_9_Figure_6.jpeg)

![](_page_9_Figure_7.jpeg)

### Montagem do cabo para ligação de LVDT

![](_page_9_Figure_9.jpeg)

### Montagem do cabo para ligação de Transdutor potenciométrico de posição

![](_page_10_Figure_3.jpeg)

#### Conector FORÇA (Conector DB9-Fêmea)

Utilizado na leitura de sinais de células de carga. O M4X possibilita a conexão de até duas células de carga. Também é possível gerar, para aquisitores de sinais externos, uma resposta amplificada da célula de carga "B".

![](_page_10_Picture_154.jpeg)

![](_page_10_Picture_8.jpeg)

DB-9 FÊMEA

Montagem do cabo para conexão de células de carga – A

![](_page_10_Figure_11.jpeg)

Conector SERVO (Conector DB15 – Fêmea)

Projetado para realizar a comunicação com servo-drives para atuadores elétricos. Compatível com toda linha de servo-drives MOOG nos mais variados tipos de aplicações.

![](_page_11_Picture_140.jpeg)

Vista frontal do conector SERVO

![](_page_11_Picture_6.jpeg)

DB-15 FEMÊA

### Conector SAFETY

(Conector DB9 – Macho)

Projetado para monitorar sinais de erros, alarmes e emergências.

![](_page_12_Picture_106.jpeg)

Vista frontal do conector SAFETY

![](_page_12_Figure_7.jpeg)

DB-9 Macho

Montagem do cabo para conexão do botão de emergência

![](_page_12_Figure_10.jpeg)

### Conectores ENTRADA e SAÍDAS ANALÓGICAS

( Conectores BNC )

Utilizados quando a aplicação exigir comando externo ou tomadas de feedback do processo. Configuráveis para níveis de tensão no range de +/-10VDC.

### Entrada analógica A1

![](_page_13_Picture_104.jpeg)

### Saída analógica AO1 e AO2

![](_page_13_Picture_105.jpeg)

Vista do conector BNC Comando ou Sinal de monitoramento de testes (feedback)

![](_page_13_Figure_10.jpeg)

### Conector MANIFOLD

Utilizado para acionar as solenóides de pressão da unidade hidráulica.

![](_page_14_Picture_79.jpeg)

### Esquema de Ligação das Solenoides PRESSÃO BAIXA e PRESSÃO ALTA.

As solenóides de Pressão Baixa e Pressão Alta, são utilizadas para acionamentos da unidade hidráulica (caso exista). Uma fonte de alimentação externa deve ser utilizada. Veja abaixo um exemplo de como a ligação deve ser feita:

![](_page_14_Figure_7.jpeg)

### INTERFACE GRÁFICA

A interface gráfica do M4X foi desenvolvida na plataforma do software MASS.

O aplicativo do M4X é baseado no know-how da MOOG em atender as necessidades dos laboratórios de testes.

É totalmente configurável (limites de alarme, segurança, ganhos, etc), o que permite a integração do controlador nas mais diversas aplicações.

A calibração dos transdutores é simples e a visualização das variáveis é feita em tempo real.

![](_page_15_Figure_7.jpeg)

### HOME

A tela Home informa se o controlador M4X está conectado e qual o IP encontrado. Essa tela também possui um QR code para acesso a interface de monitoramento remoto via internet, utilizando os conceitos de IoT (Internet Of things). Na aba Navigation é possível ter acesso a outras telas.

![](_page_15_Picture_10.jpeg)

Botão de emergência do software

Para ativar a estação basta clicar no botão de exclamação. Ao clicar no botão aparecerá um pop up (hardware control panel) para acionar as solenóides de pressão baixa ou alta.

![](_page_16_Picture_3.jpeg)

### Hardware control panel

![](_page_16_Picture_54.jpeg)

O botão do hardware control panel mudará de cor de acordo com o seu status ativo

![](_page_16_Picture_7.jpeg)

![](_page_16_Picture_8.jpeg)

PressHIGH

![](_page_16_Picture_10.jpeg)

![](_page_16_Picture_11.jpeg)

PressLOW

PressOFF

Na sessão "Global station setings", é possível:

- Acionar bomba hidráulica através do botão PUMP
- Apagar erros e alarmes ocorridos através do botão CLEAR INTERLOCK
- Acionar o override safety, esse recurso é um bypass dos alarmes e erros,ou seja, alarmes e erros não serão tratados caso essa condição esteja ativa

#### Botão STOP

Caso seja necessário parar o teste rapidamente clique no botão STOP. Ao clicar neste botão a pressão será desativada. Este botão não substitui a necessidade de um botão de emergêcnia físico (hardware).

![](_page_17_Picture_8.jpeg)

### STATION EDITOR

Visualização e habilitação dos canais inseridos. A edição dos canais é feita nessa tela (escolha dos feedbacks, habilitação do manifold e range de trabalho do comando de controle).

![](_page_17_Picture_11.jpeg)

Para selecionar os canais que serão utilizados no teste basta clicar no quadrado de seleção Após selecionado o canal é necessário selecionar o tipo de sistema: Eletro-hidráulico ou Eletro-mecânico

### Position Feedback

Selecione o tipo de sensor a ser utilizado como feedback de posição: LVDT, potenciometro ou entrada analógica auxiliar.

#### ForceFeedback

Selecione o tipo de sensor a ser utilizado como feedback de força: Célula de carga A, Célula de carga B ou entrada analógica auxiliar.

#### Command Output

Selecione qual será o tipo de comando de saída: Corrente (mA) ou Tensão (V). Insira os valores de mínimo de máximo desse sinal

![](_page_18_Picture_9.jpeg)

Para continuar a configuração do canal 1 clique na seta para a direita

### DAC – A01 e A02

Saídas analógicas configuráveis para aquisição de sinais. Ao selecionar a saída desejada, deve-se configurar o range de saída, relacionandomos valores calibrados de engenharia com os valores de tensão (+/-10VDC).

![](_page_19_Picture_33.jpeg)

### ADC – AI

Entrada analógica configurável pode ser utilizada como feedback ou setpoint externo. Ao selecionar o modo External mode player, a entrada analógica é atribuida automaticamente ao setpoint de controle. Deve-se configurar o range de entrada, relacionando os valores calibrados de engenharia com os valores de tensão (+/-10VDC).

![](_page_20_Picture_36.jpeg)

### TRANSDUCER CALIBRATION

Calibração dos transdutores, abaixo tela para seleção do canal e tipo de transdutor a calibrar:

Na tela de calibração é possível inserir dados de fabricante do transdutor. A calibração é feita por tabela, possibilidade de inserção de até 25 pontos. Na opção Moving é possível movimentar o atuador de teste em malha aberta ou fechada, em modo posição ou força.

Edições manuais são possiveis ao clicar em "Insert Manual Value" na linha da tabela que se necessita corrigir. Será possível salvar até 25 arquivos de calibração.

Também será possível carregar arquivos de calibração.

![](_page_21_Picture_87.jpeg)

![](_page_21_Picture_88.jpeg)

### SAFEGUARDING

Nessa tela inserimos e habilitamos os limites de segurança: Alarm e Failsafe. Na coluna Alarm, o software irá apenas sinalizar que limites inseridos foram alcançados, mas não interromperá os ensaios(**1994**). Já na opção Failsafe, ao atingir os valores estipulados, o ensaio será interrompido e uma indicação de erro aparecerá (  $\bullet$ ). Obs.: Não haverá log de eventos.

![](_page_22_Picture_64.jpeg)

Nesta sessão encontram-se variáveis para configuração de intertravamentos e alarmes. Intertravamentos são úteis para limitar valores máximos e mínimos de comandos e feedbacks

por motivos de segurança. Os alarmes sinalizarão quando extrapolado algum valor máximo ou mínimo configurado de comando ou feedback.

### TUNING

Antes de parametrizar os valores de controle de malha, será necessário escolher o canal e o tipo de controle (Posição ou Força).

![](_page_23_Picture_71.jpeg)

Edição de ganhos: Proporcional, Integral, Derivativo, Feed Foward. Ajustes de Limites de comando, Offset e polaridade da malha de controle. Geração de setpoints e formas de ondas para auxílio nos ajustes dos ganhos.

![](_page_23_Picture_72.jpeg)

Área para ajustes de ganhos aplicados à malha de controle, seja ela de POSIÇÂO ou FORÇA.

P (proporcional): Correção proporcional ao erro. A correção aplicada ao processo deve crescer na proporção que cresce o erro entre o valor real e o desejado.

I (integral): A componente integral soma o termo de erro ao longo do tempo. O resultado é que mesmo um pequeno erro fará com que a componente integral aumente lentamente. A resposta integral irá aumentando ao longo do tempo a menos que o erro seja zero, portanto, o efeito é o de conduzir o erro de estado estacionário para zero.

D (derivativo): A componente derivada faz com que a saída diminua se a variável de processo está aumentando rapidamente. A derivada de resposta é proporcional à taxa de variação da variável de processo. Aumentar o parâmetro do tempo derivativo fará com que o sistema de controle reaja mais fortemente a mudanças no parâmetro de erro aumentando a velocidade da resposta.

### **TRACE**

A função TRACE tem como função a visualização através de um gráfico da resposta do feedback de posição e força com relação ao comando solicitado pelo gerador de função ou entrada analógica (External Player). Ela está presente nas telas de Tunning, Cycle Player e Sequence Player.

![](_page_24_Figure_4.jpeg)

![](_page_24_Figure_5.jpeg)

### TARE & LPF

Na tela Tare & LPF, será possível tarar valores de feedback e aplicar filtros passa baixa do canal selecionado.

![](_page_25_Picture_59.jpeg)

### MODOS DE ENSAIO - CYCLE PLAYER E SEQUENCE PLAYER

Existem dois modos de ensaios para testes a serem operados através do M4x, conforme abaixo:

CYCLE PLAYER : Possibilita criar uma sequência simples, baseado no ajuste para deslocamento do zero de início e a geração da função para teste, atribuindo também uma quantidade de ciclos a ser executado.

SEQUENCE PLAYER : Possibilita criar uma sequência de testes com setpoints diversos, ajustados pelas funções "Ramp", "Hold" e "Sequence Player" que serão abordados posteriormente. Através deste modo é possível criar grupos e repetições para os mais variados testes.

### CYCLE PLAYER

Geração do ensaio com determinação de formas de ondas, números de ciclos e acompanhamento do percentual completado do ensaio.

![](_page_26_Picture_81.jpeg)

Ride: Posiciona o atuador na posição predeterminada na sessão Cycle properties Play: Inicia o ensaio Stop: Paralisa o ensaio

A parte operacional do teste encontra-se nesta sessão; comando de INICIO, STOP, monitoramento em tempo real de valores de posição e força, configuração e monitoramento de número de ciclos executados, entre outros.

#### SEQUENCE PLAYER

Na função Sequence Player, é possível gerar até 34 sequências de ensaios, com inserção de 3 funções pré definidas conforme abaixo:

![](_page_26_Figure_9.jpeg)

 Para adicionar um passo na sequência, basta clicar com o botão esquerdo do mouse em cima do passo a ser criado e em seguida na função desejada.

Cada função possui parâmetros a serem configurados conforme atributos da caixa "Cycle Properties".

![](_page_27_Picture_68.jpeg)

Ao editar sequências, é possível criar grupos de repetições de determinado conjunto de funções no teste e ao término retornar para a próxima sequência. É possível criar até 17 grupos que são identificados pelas letras A, B, C , D , E , F ,G, H , I , J , K , L , M , N , O , P e Q.

![](_page_27_Picture_69.jpeg)

É possível através da função "Pump Off After Test", desligar a unidade hidráulica (no caso da utilização do conector "Pump Conector", ou seja, habilitar o acionamento da bomba hidráulica pelo contato seco do controlador) e também desabilitar as pressões baixa e alta do manifold hidráulico, após o término da sequência de testes realizados em "Sequence Player".

Os campos "Maximum" e "Minimum" detectam os picos máximos e mínimos de posição e força lidos durante o teste respectivamente pelos transdutores de posição e célula de carga.

![](_page_28_Picture_120.jpeg)

#### START UP DO M4X

Você deve preparar seu sistema antes de começar os ensaios de teste:

- 1. Estabeleça todas as conexões elétricas necessárias para o controlador de teste M4X. Transdutor de posição, força sistema de segurança, controle, etc.;
- 2. Conecte o cabo de rede ethernet entre o PC e o M4X;
- 3. Ligue o cabo de energia elétrica à entrada de rede do M4X;
- 4. Ligue o controlador de teste através da chave on-off que se encontra atrás do M4X;
- 5. Verifique no painel frontal se o letreiro luminoso MOOG está aceso indicando que o M4X foi energizado;
- 6. Realize as configurações necessárias de comunicação da rede ethernet no computador. O IP default do controlador é o 192.168.1.1 e para que o mesmo comunique é necessário que o computador seja configurado na faixa de endereço entre 192.168.1.2 até 192.168.1.255.
- 7. Através de um browser, abra o software da aplicação utilizando o sequinte endereço: http://192.168.1.1:8080/m4x.htm.
- 8. Clique na aba "HOME" onde é possível acompanhar se o controlador foi conectado corretamente;
- 9. O próximo passo é realizar as etapas de calibração dos transdutores;
- 10. Os intertravamentos, configurações de alarmes e limites de trabalho devem ser feitas de acordo com a aplicação, assim como a sintonia da malha através dos ganhos PID. O apoio da função "GRÁFICO" é fundamental para um bom acerto de sintonia da malha, assim como para acompanhamento do processo em si;
- 11. Por fim, parâmetros do teste devem ser configurados na sessão "Cycle Player" como a escolha da forma de onda a ser gerada, número de ciclos do teste, sequências, etc..

### **MOOG.COM/INDUSTRIAL**

Para encontrar a MOOG mais próxima de você, visite moog.com/industrial/globallocator

![](_page_29_Picture_98.jpeg)

info.southafrica@moog.com info.germany@moog.com info.argentina@moog.com info.australia@moog.com info.austria@moog.com info.brazil@moog.com info.china@moog.com info.korea@moog.com info.spain@moog.com info.usa@moog.com info.finland@moog.com info.france@moog.com info.netherlands@moog.com info.hongkong@moog.com info.india@moog.com info.ireland@moog.com info.italy@moog.com info.japan@moog.com info.luxembourg.@moog.com info.norway@moog.com info.unitedkingdom@moog.com info.russia@moog.com info.singapore@moog.com info.sweden@moog.com info.switzerland@moog.com

MOOG do Brasil Controles Ltda. Nua Prof. Campos de Oliveira, 338<br>04675-100 - Santo Amaro<br>São Paulo - SP - Brasil Tel.: 55 (11) 3572-0400 Fax: 55 (11) 5524-2186 email: info.brazil@moog.com www.moog.com.br

e 2007 - MOUG DO BRASIL<br>MOOG é marca registrada da MOOG INC. e suas subsidiárias. Todas<br>As mascas registradas que aparecem aqui são de propriedade da<br>MOOG INC. e suas subsidiárias. Todos os direitos reservados<br>CI 0407

![](_page_29_Picture_9.jpeg)